# brother

# BR-Docs Connect Guide

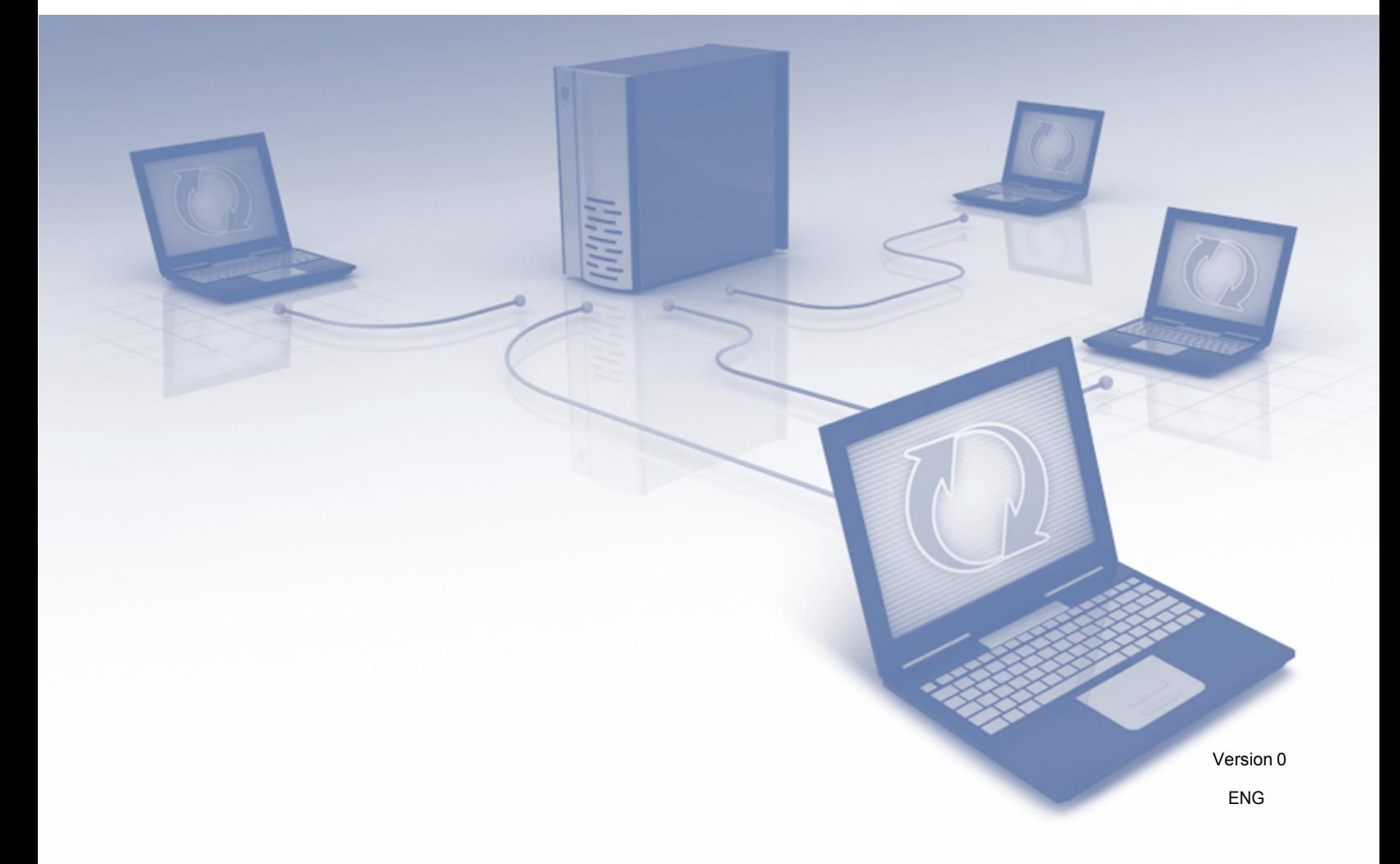

# **Applicable models**

This User's Guide applies to the following models: DS-820W and DS-920DW.

# **Definitions of notes**

We use the following icon throughout this user's guide:

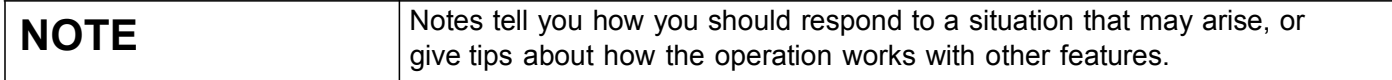

# **Trademarks**

Brother is a trademark of Brother Industries, Ltd.

Windows is either registered trademarks or trademarks of Microsoft Corporation in the United States and/or other countries.

Each company whose software title is mentioned in this manual has a Software License Agreement specific to its proprietary programs.

**Any trade names and product names of companies appearing on Brother products, related documents and any other materials are all trademarks or registered trademarks of those respective companies.**

# **IMPORTANT NOTE**

**Please go to the Brother Solutions Center at <http://solutions.brother.com/> and click Manuals on your** model page to download the other manuals, including the Quick Setup Guide and User's Guide, for your model.

©2014 Brother Industries, Ltd. All rights reserved.

# **Table of Contents**

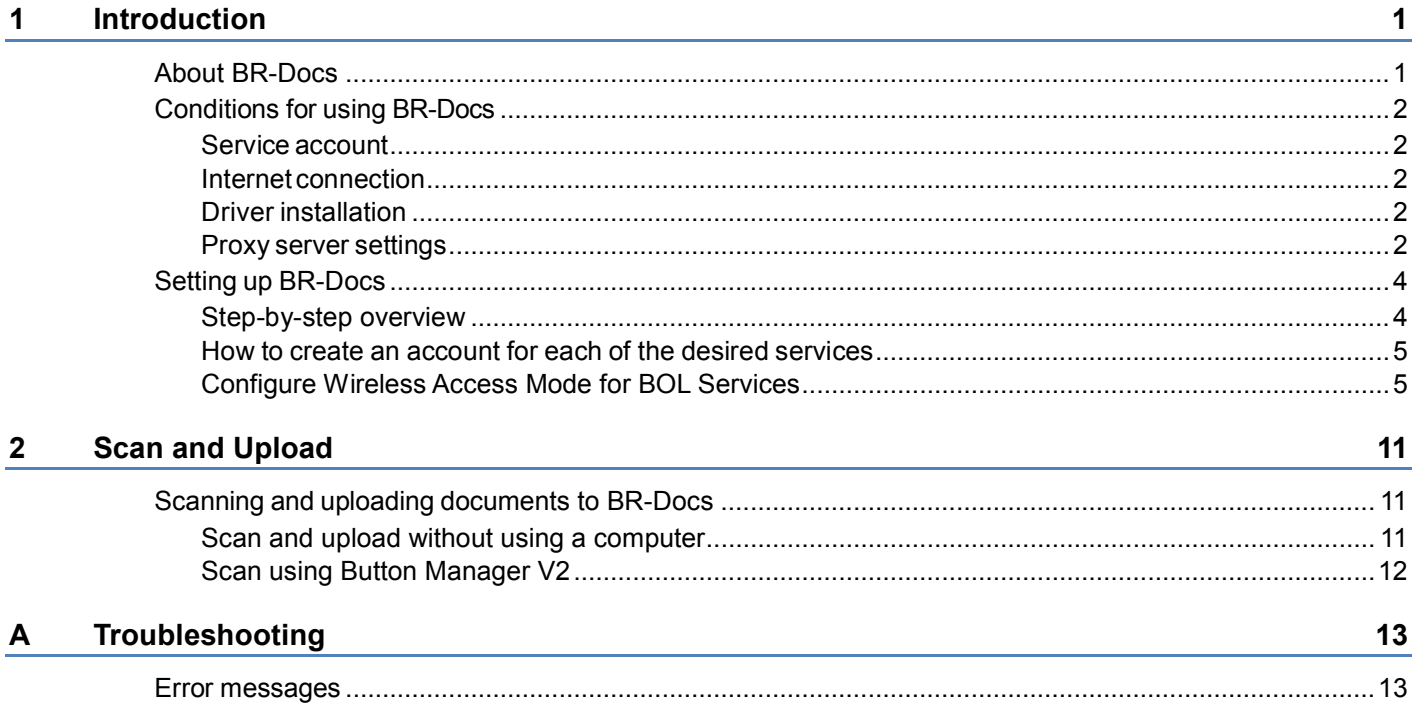

<span id="page-3-0"></span>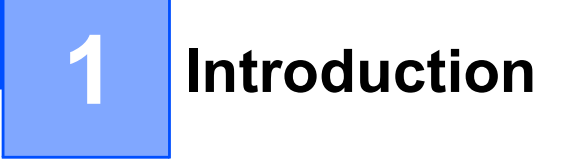

# <span id="page-3-1"></span>**About BR-Docs**

The Brother website provides an online document editing and sharing service that allows you to upload, view, edit, and share images and files. Access BR-Docs, using your Brother machine, on Brother's website at http://www.brother.com/product/brotheronline/

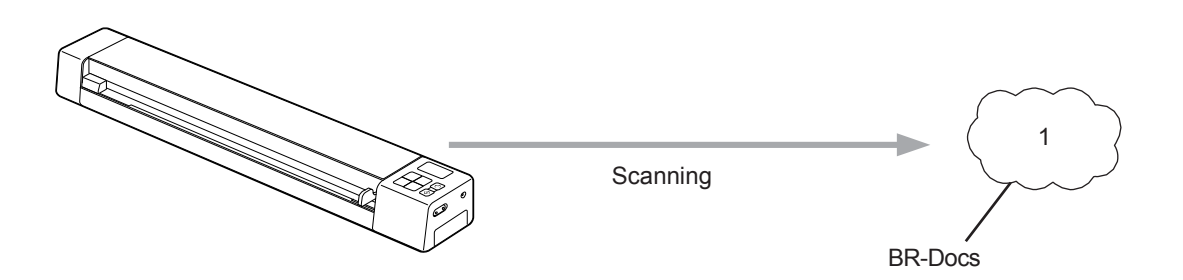

#### **1 Photos, images, documents, and other files**

Once you access BR-Docs, use your Brother machine to scan images and upload them to BR-Docs for editing, storage, or sharing with others.

# <span id="page-4-0"></span>**Conditions for using BR-Docs**

### <span id="page-4-1"></span>**Service account**

In order to use BR-Docs, you must have a BR-Docs account. If you do not already have an account, use a computer or mobile device to access the Brother Online website http://www.brother.com/product/brotheronline/ and create an account.

### <span id="page-4-2"></span>**Internet connection**

In order to use BR-Docs service, your Brother machine must be connected to a network that has access to the Internet through a wireless connection. For more information on connecting and configuring your machine, see your model's User's Guide. Go to your model's home page on Brother Solutions Center (http://solutions.brother.com/), click **Manuals** and select your language.

For network setups that use a proxy server, your Brother machine must also be configured to use a proxy server (see *[Proxy server settings](#page-4-4)* on page 2). If you are not sure about proxy server settings, check with your network administrator.

### **NOTE**

A proxy server is a computer that serves as an intermediary between computers without a direct Internet connection and the Internet.

# <span id="page-4-3"></span>**Driver installation (for Windows®)**

The initial installation of BR-Docs requires a computer that has access to the Internet and has Button Manager V2 installed. Follow the steps outlined in your model's *Quick Setup Guide,* included with your Brother machine, to install Button Manager V2 from the Installer DVD-ROM included with your Brother machine and configure the machine so that it can scan over your wireless network. To access the Quick Setup Guide online, go to your model's home page on Brother Solutions Center (http://solutions.brother.com/), click **Manuals**, and select your language.

## <span id="page-4-4"></span>**Proxy server settings**

If your network uses a proxy server, you must configure the proxy information.

- **For users uploading scanned documents via the Brother machine:** Check with your network administrator.
- For users uploading scanned documents via Button Manager V2 (for Windows<sup>®</sup>):

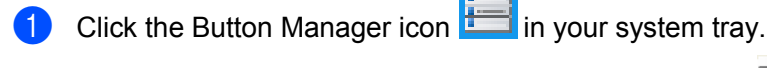

Scroll through the Button Panel until you see BR-Docs **EXPLU**BR-Docs

**6** Right-click BR-Docs. The BR-Docs **Button Properties** screen appears.

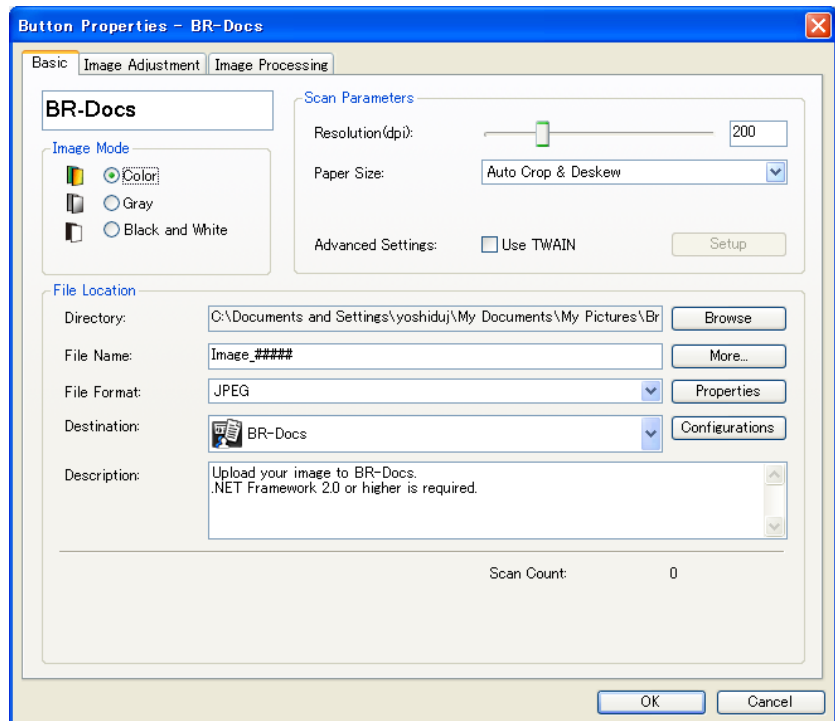

### 4 Click **Configuration**

e Click the **Proxy** tab.

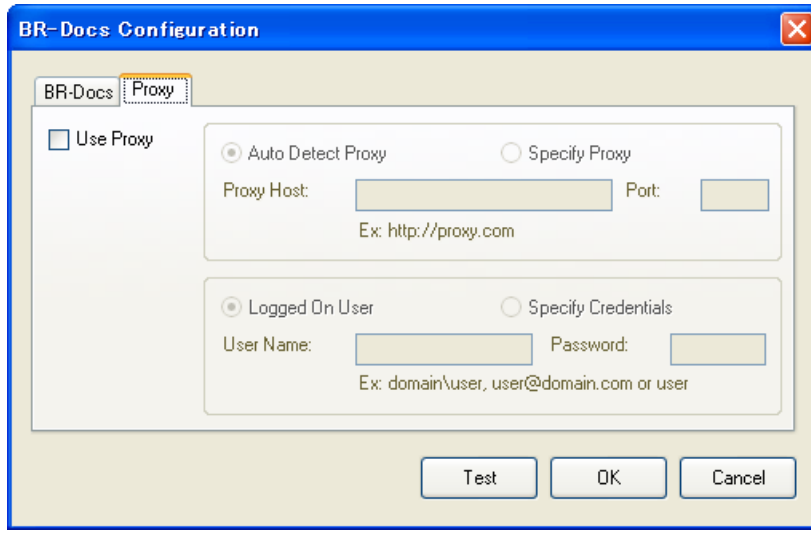

**6** Select the Use Proxy check box, and then select either Auto Detect Proxy or Specify Proxy. If you choose **Specify Proxy**, you must type your **Proxy Host** IP address and your Proxy server's **Port** number. Type your **User Name** and **Password**, if they are required by your Host. For more information, check with your network administrator.

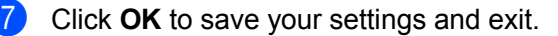

# <span id="page-6-0"></span>**<sup>1</sup> Setting up BR-Docs**

### <span id="page-6-1"></span>**Step-by-step overview**

Configure the settings using the following procedure:

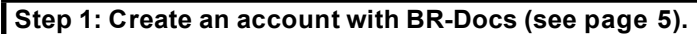

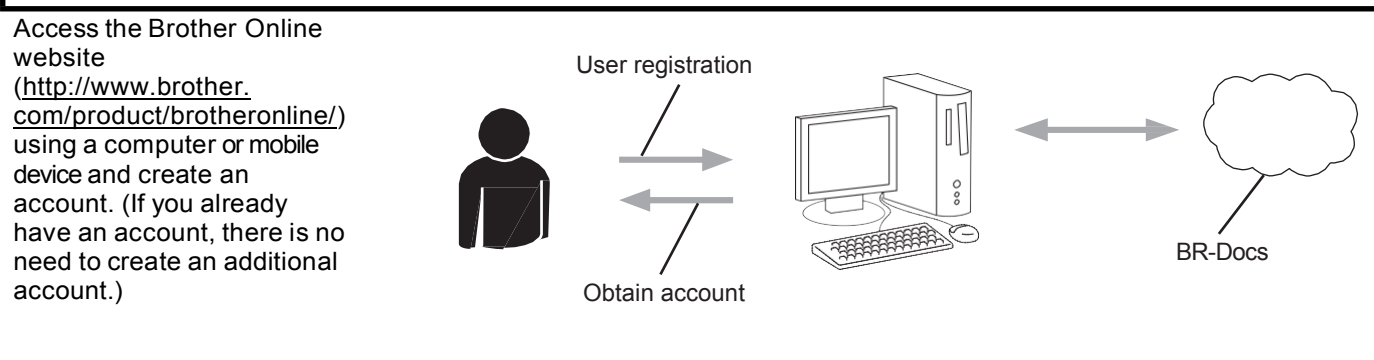

#### **Step 2: Register the account information that is needed to access BR-Docs (see [page 5\)](#page-7-1).**

Enter the BOL account information to enable the BR-Docs on the machine.

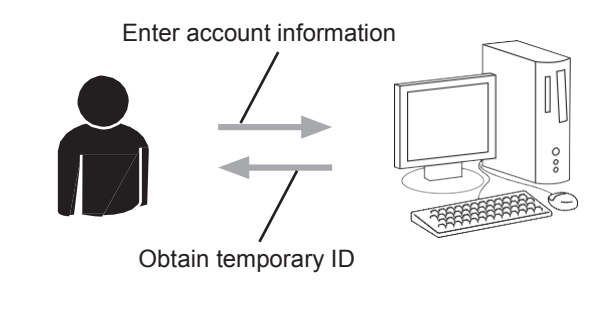

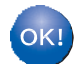

**Your Brother machine can now use the BR-Docs service, an online document editing and sharing service.**

### <span id="page-7-0"></span>**How to create an account for each of the desired services**

In order to use BR-Docs, you must have an account. If you do not have an account, use a computer to access the Brother Online website [\(http://www.brother.com/product/brotheronline/\)](http://www.brother.com/product/brotheronline/) and create an account.

If you already have an account, there is no need to create an additional account.

Continue with the next step, *[Configure Wireless Access Mode for BOL Services](#page-7-1)* on page 5*.*

### <span id="page-7-1"></span>**Configure Wireless Access Mode for BOL Services**

When your scanner is in Wireless Access Mode, you can configure it to access Brother Online (BOL) services, including BR-Docs.

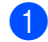

**1** Once the scanner is on, set the Wi-Fi<sup>®</sup> switch to **ON**.

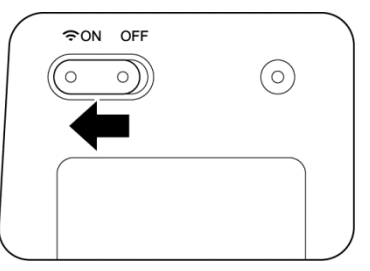

- **2** When the scanner's Wi-Fi<sup>®</sup> indicator changes from red to blue (it may take up to 40 seconds), your scanner is Wi-Fi® access-enabled.
- **3** On your computer, click the  $\overline{1}$  (Internet access) icon in the task tray. Your scanner's SSID will appear in the list of available wireless devices. The default SSID is **Brother DS-820W-xxxx (Brother DS-920DWxxxx)** (xxxx shows the last four digits of your scanner's MAC address (twelve-digits). This MAC address is printed on the scanner label, located on the bottom of your scanner.

Click the SSID to select your scanner.

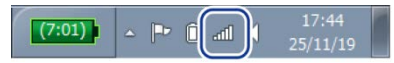

For example, in Windows<sup>®</sup> 7, click the  $\frac{1}{\ln 10}$  icon in your task tray, and then select your scanner's SSID. If you cannot locate your machine's SSID, contact your network administrator.

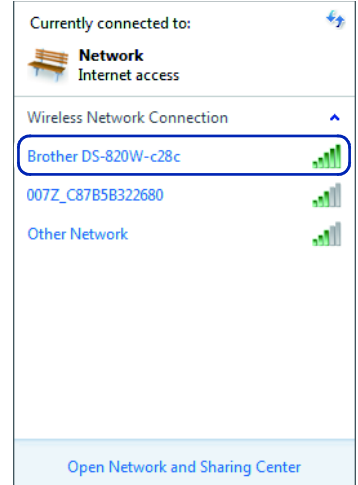

4 Type the **Security key** (Passkey). This information is also found on the label located on the bottom of your scanner.

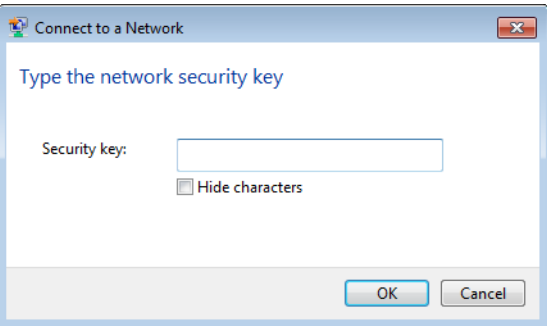

**6** In the Windows Security screen, type your User name and Password.

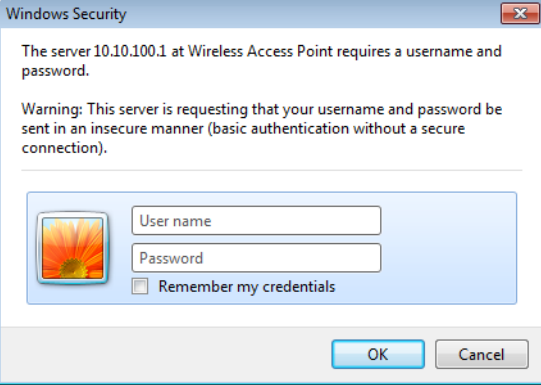

### **NOTE**

The first time you access the device, you will be prompted to enter a User Name and a Password. Use this User Name and Password in step 5.

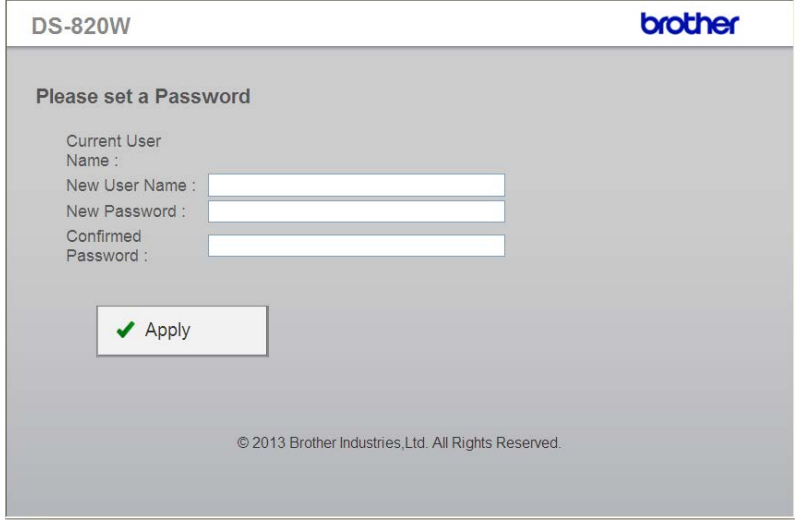

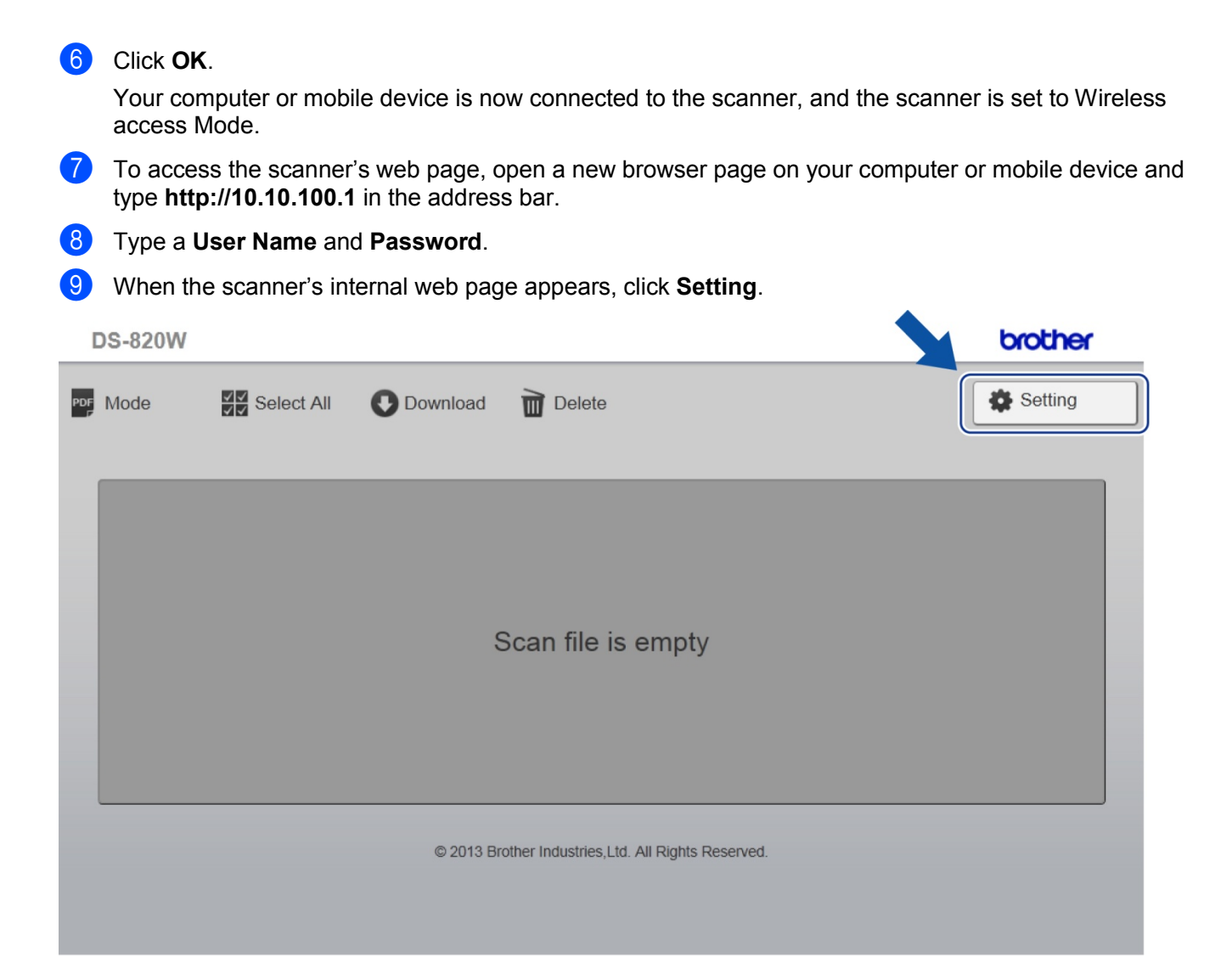

### **10** Click **Brother Online Setting**.

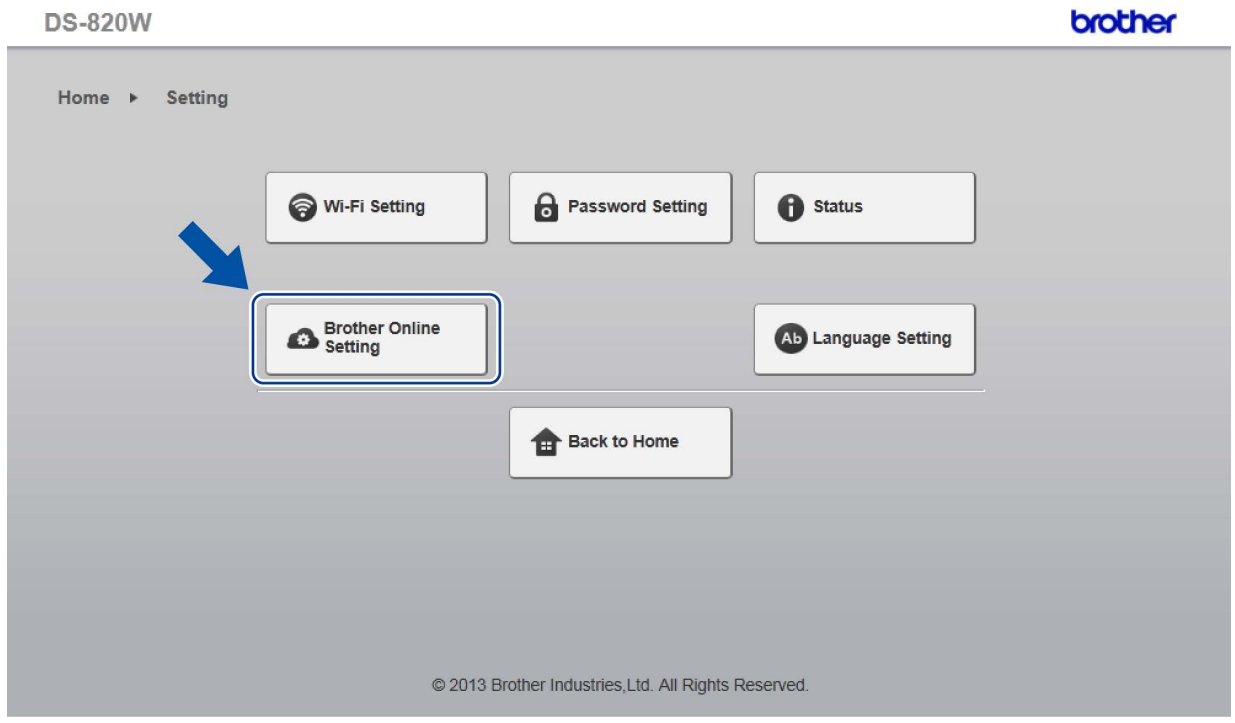

**11** Click **BOL Account**, and then type your BOL account information:

- **- URL (your unique BR-Docs URL)**
- **- E-mail (your User ID)**
- **- Password**.

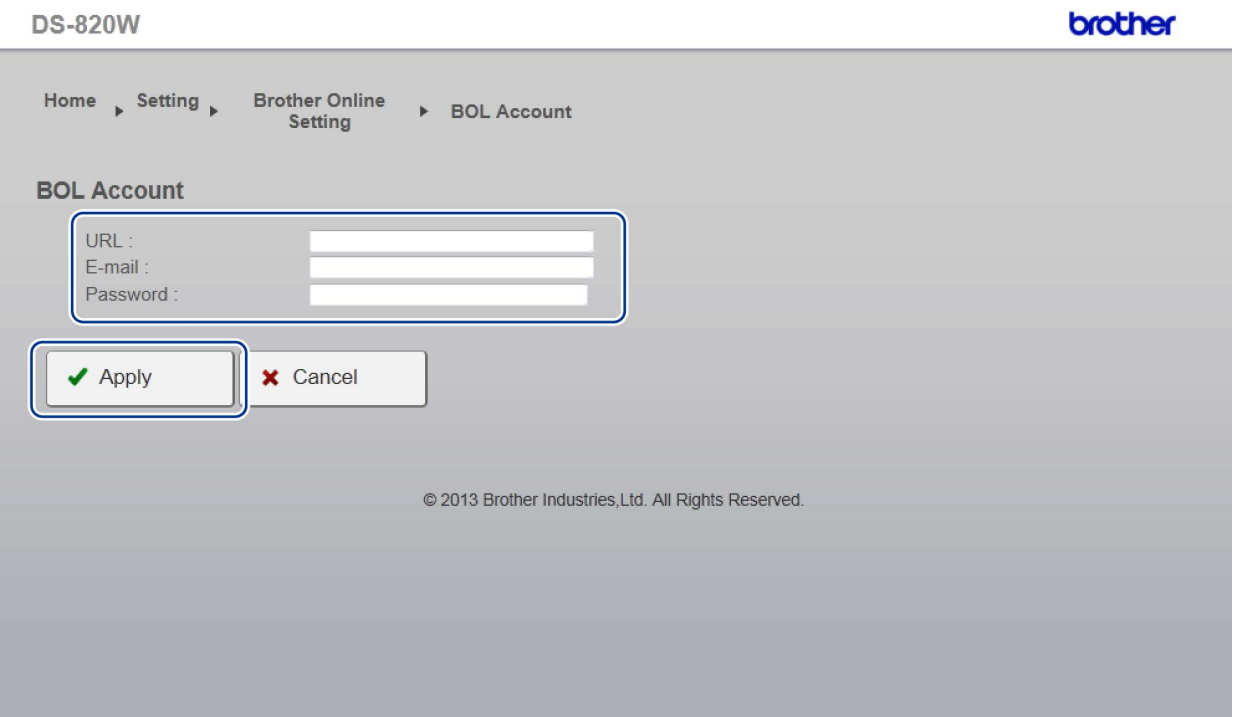

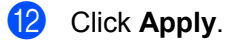

**13** To return to the scanner's internal web page, click Setting.

14 Click **Brother Online Setting > WiFi for Internet Access**. The following screen appears:

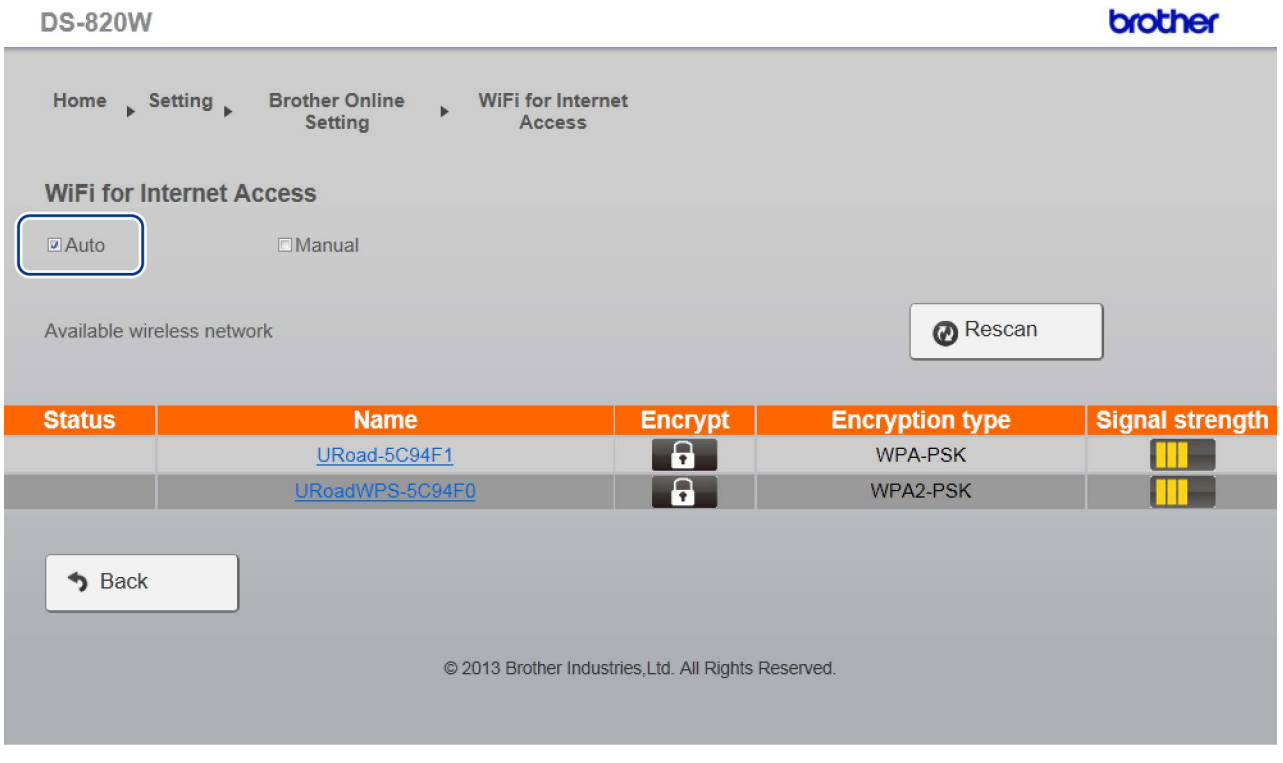

**is** Make sure the **Auto** check box is selected.

**16** Click on the name of the wireless network you want to use to allow the scanner to access the Internet.

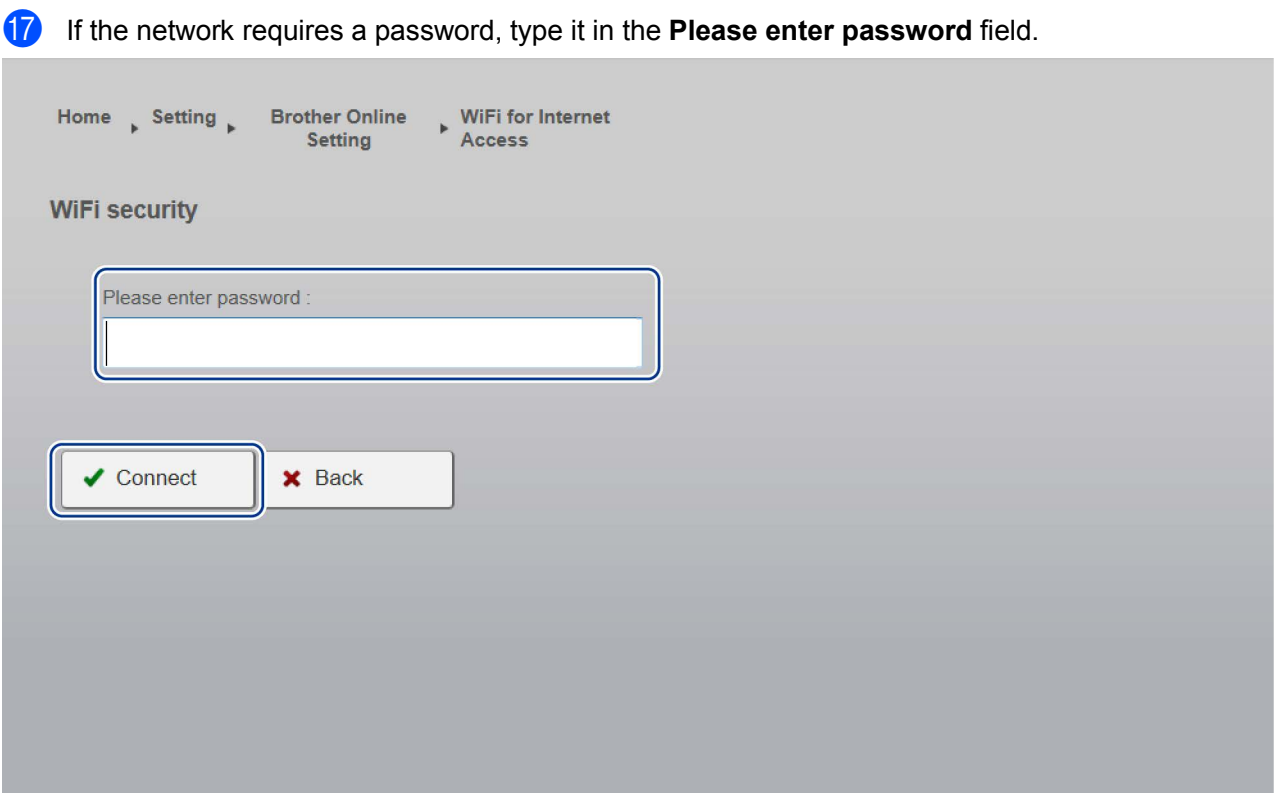

#### **R** Click **Connect**.

The scanner will reboot (it may take up to 80 seconds). When it restarts, your new access mode for BOL services is applied.

### **NOTE**

- While the scanner reboots, the Wi-Fi $^{\circ}$  indicator will change color several times. When the scanner is ready, the indicator will turn orange.
- When the scanner finishes rebooting, your computer or mobile device will be disconnected from the scanner's access point and reconnected to your default access point. If you reconnect to the scanner, your computer or mobile device will have internet access via the scanner once again.
- For more information on using BR-Docs, see [http://www.brother.com/product/brotheronline/.](http://www.brother.com/product/brotheronline/)
- Once your device is configured in BR-Docs Mode, if you need to access your device's internal Web page, open a new browser page on your computer or mobile device and type **http://10.10.100.1** in the address bar.

<span id="page-13-0"></span> $\overline{2}$ 

# **2 Scan and Upload**

# <span id="page-13-1"></span>**Scanning and uploading documents to BR-Docs**

## <span id="page-13-2"></span>**Scan and upload without using a computer**

#### **NOTE**

You must use Button Manager V2 to scan and upload files that are 50MB or larger (see next page).

Set the Wi-Fi<sup>®</sup> switch to **ON.** 

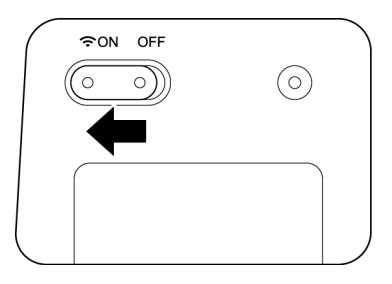

Wait about 40 seconds until the Wi-Fi<sup>®</sup> indicator turns from red to blue.

When your scanner makes a connection to your access point, the Wi-Fi<sup>®</sup> indicator starts blinking blue.

- **2** Insert the SD card into your scanner.
- **3** Make sure that SD appears on the LCD
- d On the scanner's control panel, press **Menu**.
- **EXECUTE:** Press  $\triangleleft$  or  $\triangleright$  until BRD appears on the LCD.

Adjust the scan settings by pressing the **COLOR** / **MONO**, **PDF** / **JPG** and **HQ** / **STD** (**2 side** / **1 side**) buttons on the control panel, if needed.

- **6** Insert your document.
- **T** Your scanner starts scanning automatically.
- 8 When scanning is completed, your scanner starts uploading the scanned image to BR-Docs. The Wi-Fi® indicator blinks orange while uploading.
- **9** When the upload is complete, the Wi-Fi $^{\circ}$  indicator turns orange.
- j Your scanned file is uploaded to the BR-Docs service. Confirm the scanned file by clicking the **Filing** tab in BR-Docs.

**2**

# <span id="page-14-0"></span>**Scan using Button Manager V2 (Windows®)**

**1** Connect the Micro USB Cable to the Micro USB port on your scanner. Connect the Micro USB Cable to a USB port on your computer.

- **2** On your computer, click the **(Button Manager)** icon in the task tray.
- **8** Button Manager V2 Button Panel launches.
- $\left(4\right)$  Insert a document into your scanner.

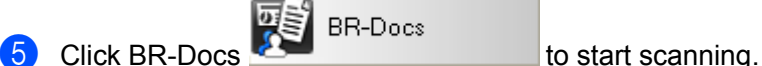

When scanning is complete, the scanned image is uploaded to BR-Docs.

f Your scanned file is uploaded to the BR-Docs service. Confirm the scanned file by clicking the **Filing** tab in BR-Docs.

### **NOTE**

For more information about using BR-Docs with Button Manager V2, see the *Button Manager V2 User's Guide*. Go to your model's home page on Brother Solutions Center (http://solutions.brother.com/), click **Manuals** and select your language.

# <span id="page-15-0"></span>**A Troubleshooting**

# <span id="page-15-1"></span>**Error messages (Windows® )**

If an error occurs, Button Manager V2 will display an error message. The most common error messages are shown below.

You can correct most errors yourself. If, after reading this table, you still need help, the Brother Solutions Center offers the latest FAQs and troubleshooting tips.

Visit us at [http://solutions.brother.com/,](http://solutions.brother.com/) go to your model's home page, and click **FAQs & Troubleshooting**.

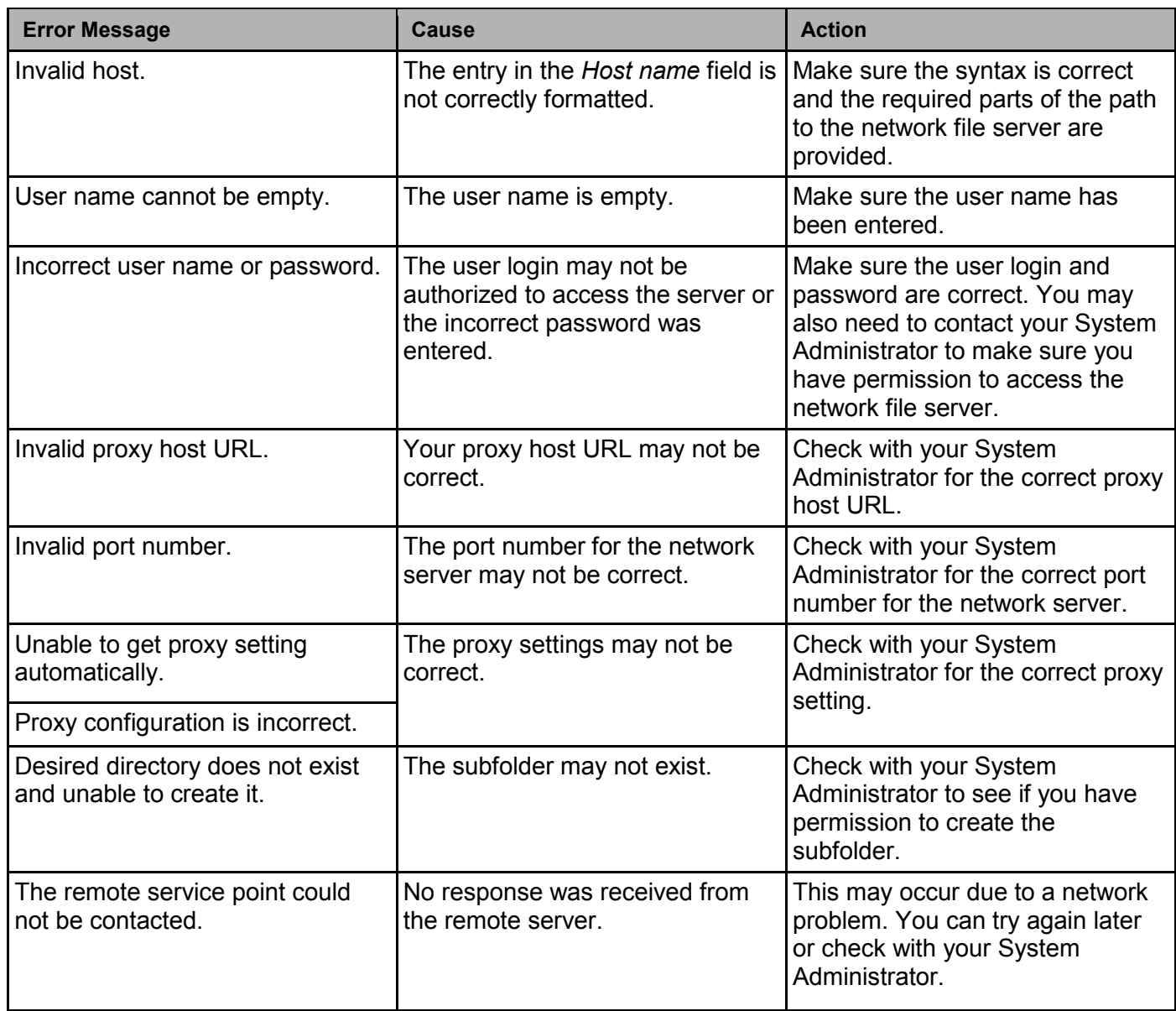

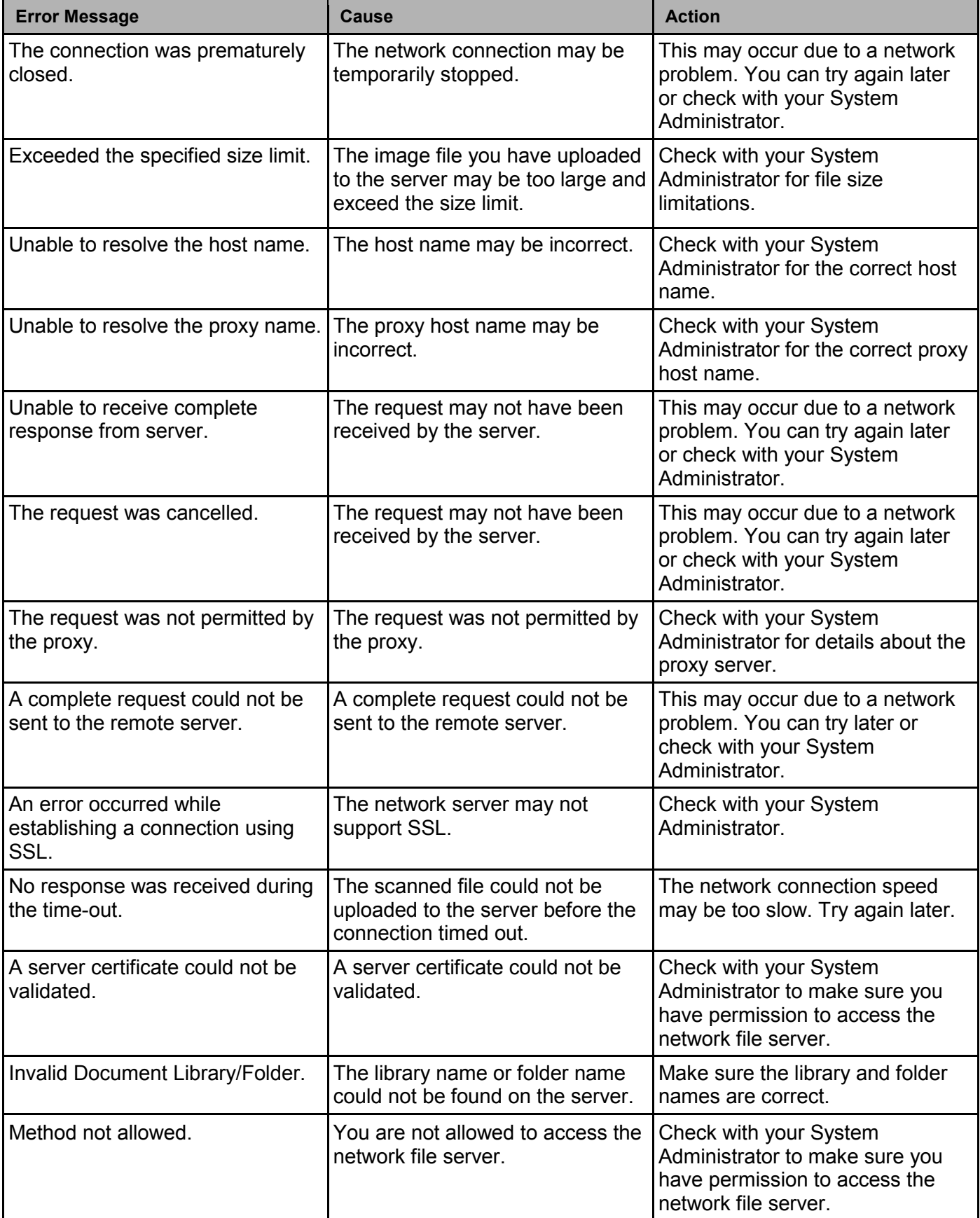

Troubleshooting

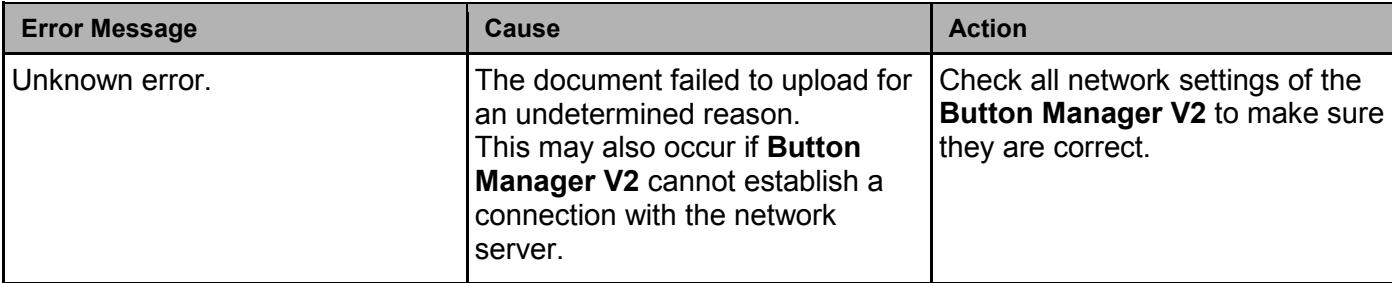

### **NOTE**

If you are having trouble uploading files, make sure you can access the network file server using an Internet browser. If the network file server is not working or there is a problem with the network connection between your computer and the network file server, **Button Manager V2** will not be able to upload files.

**A**

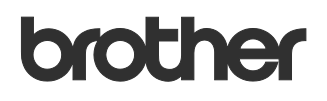

**Visit us on the World Wide Web <http://www.brother.com/>**

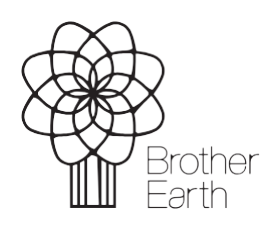

[www.brotherearth.com](http://www.brotherearth.com/)